# C OpenClinica

# **4.6.1 Accessing Rule Designer**

#### **Accessing Rule Designer**

You can access Rule Designer from the Build Study page or from the Manage Rules page. Each option is outlined below:

1. To access Rule Designer from the Build Study page:

- Log into OpenClinica.
- On the **Tasks** menu, select **Build Study**.
- In the **Create Rules** row **Actions** column, click  $\mathbb{Z}$  (the Rule Designer icon see below).

#### **Accessing Rule Designer from the Build Study page**

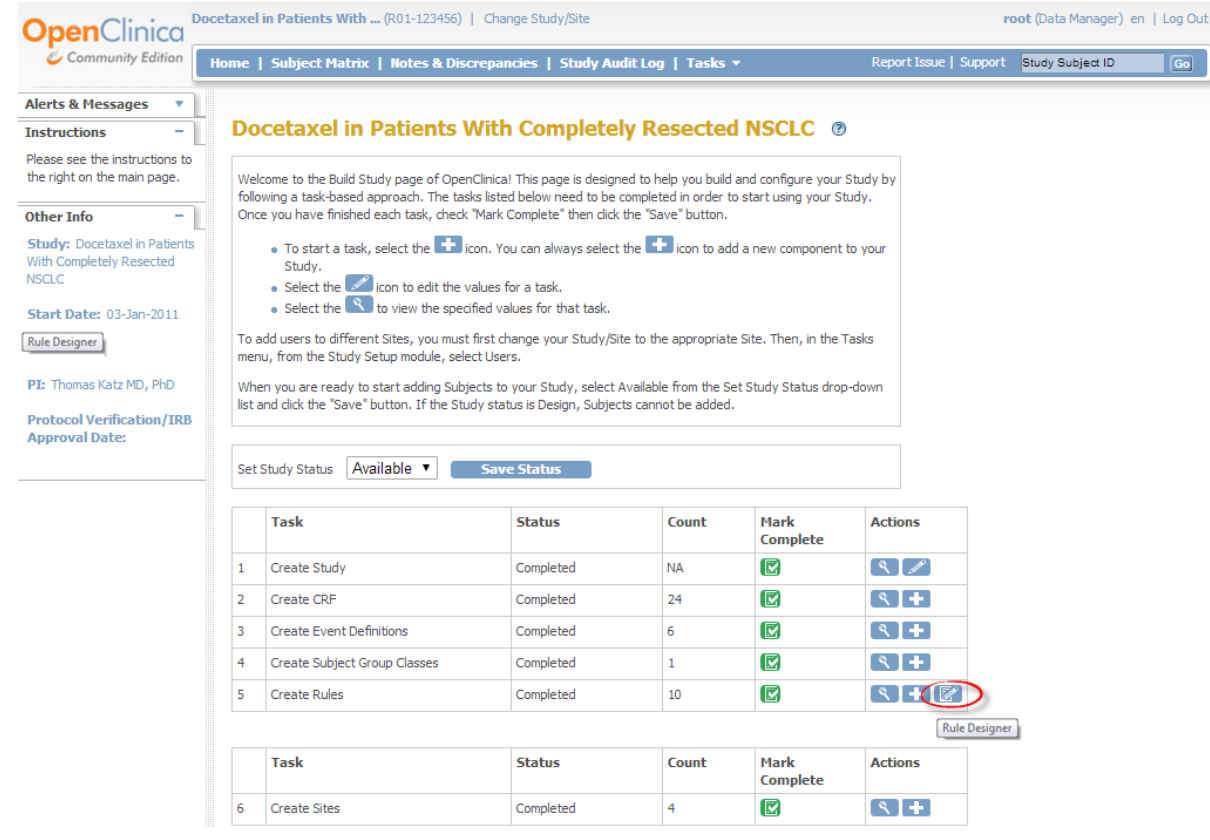

- 2. To access Rule Designer from the Manage Rules page:
	- Log into OpenClinica.
	- On the **Tasks** menu, select **Build Study** and in the **Create Rules** row, click (the View icon)

*OR*

On the **Tasks** menu, in the **Monitor and Manage Data** section, select **Rules**.

• On the **Manage Rules** page, click **E**. (See below).

## **Accessing Rule Designer from the Manage Rules page**

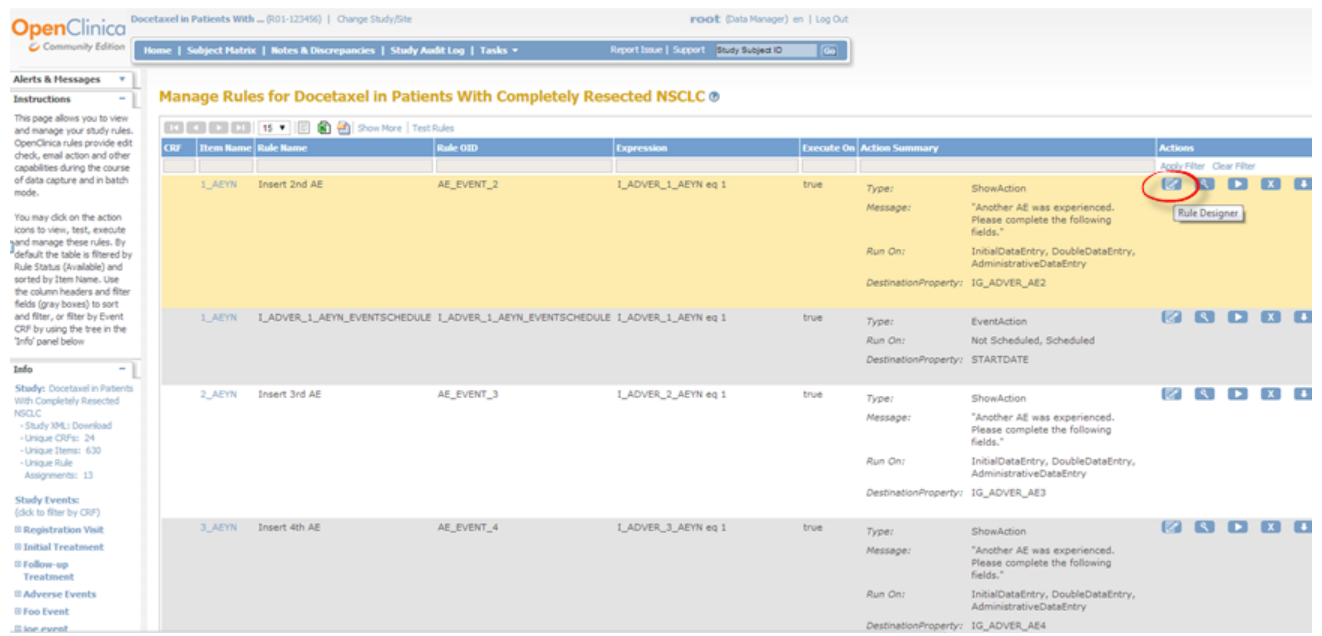

The Rule Designer interface displays.

### **The Rule Designer interface**

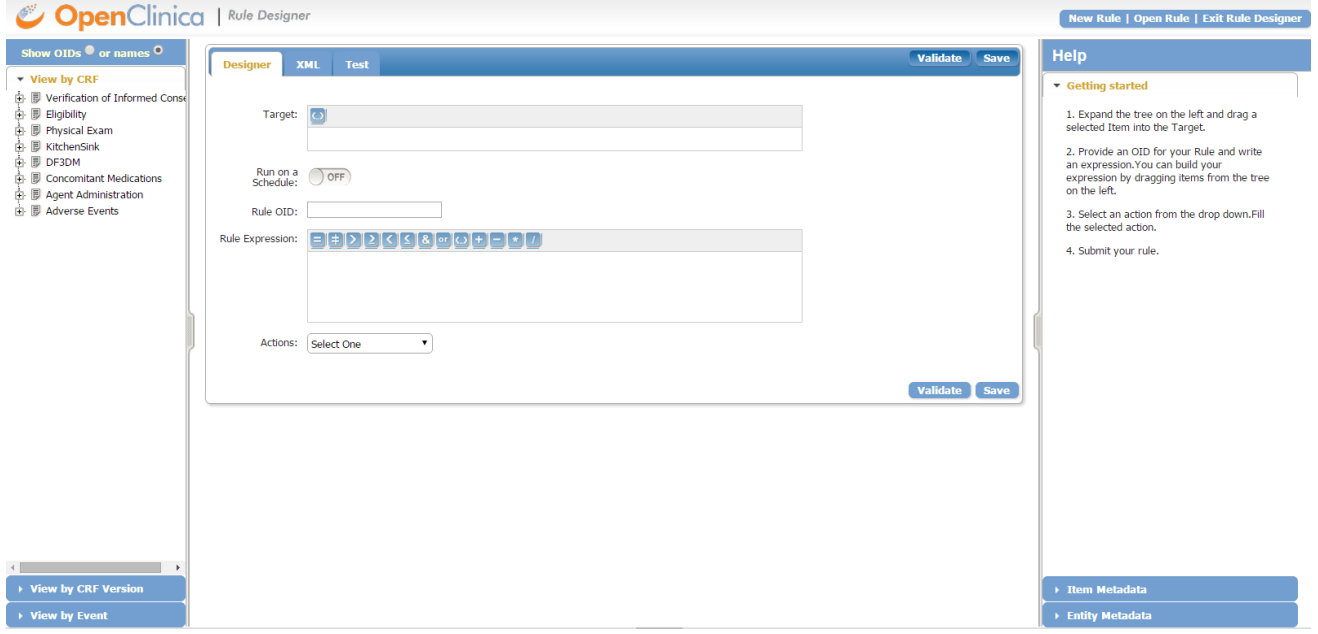

Functional approval by Laura Keita. Signed on 2015-07-27 11:45AM

Approved for publication by Cal Collins. Signed on 2015-07-27 2:03PM

Not valid unless obtained from the OpenClinica document management system on the day of use.